## What is Google Maps? maps.google.com

- free, online map from Google
- accessible through web browser or as an app for mobile devices
- step-by-step directions driving, public transportation, biking, walking
- can avoid tolls, traffic, share location
- can see photos and satellite pictures

# Google maps Manipulating the map

**Click and drag** the map with your mouse on a computer to move the view to a nearby area.

Touch and drag with your finger on a mobile device.

**Zoom** in and out on a computer using the plus and minus icons in the lower-right corner, or using the scroll wheel on your mouse.

On mobile devices, you can adjust the zoom level with the pinch gesture.

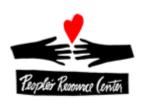

### Google Maps Menu

This is the **main menu** bar. Left click on the three lines.

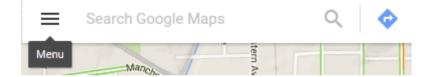

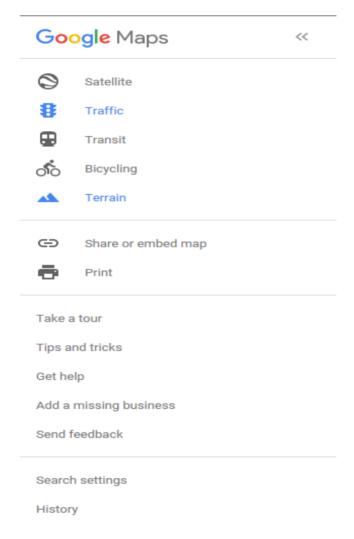

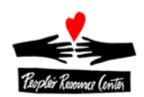

### Google Maps – getting directions

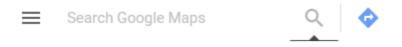

1. Click on the arrow

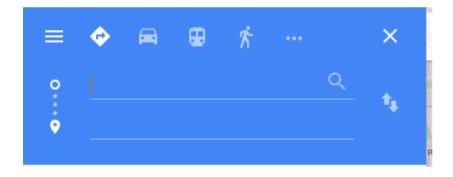

- 2. Type in start address/place name on top line.
- 3. Type in end address/place name on bottom line.
- 4. Click plus sign to add more addresses.

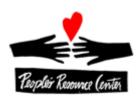

### Google Maps – observe/practice

Directions from PRC Wheaton to PRC Westmont.

- Turn on traffic from menu.
- Use options to avoid tolls and highways.
- Do driving, bus and bike.

PRACTICE ON YOUR OWN. Do directions from PRC Wheaton to a place you choose.

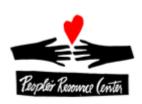

## Going to new places

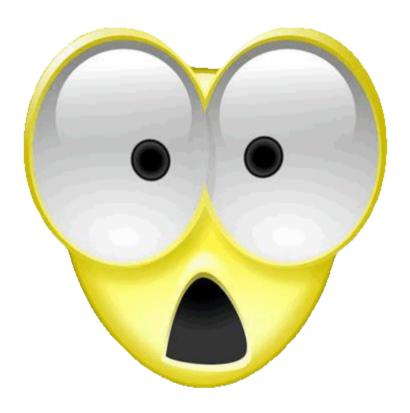

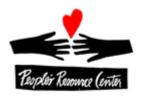

Google Maps – street view

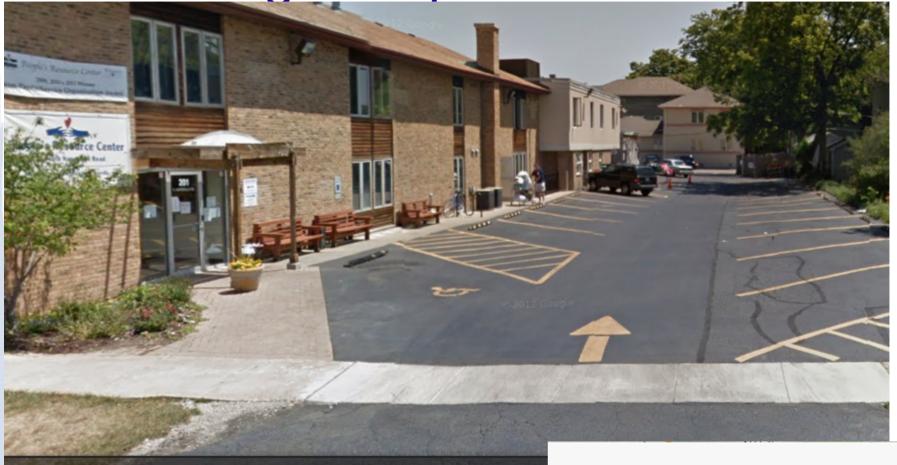

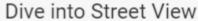

To see where imagery is available, click the yellow Pegman icon A. Then, drag the icon on the map. When done, go to the bottom left and click **Back to map**.

X

0000

Done

Show me more tips

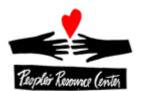

### Google Maps – practice street view

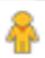

Drag the **pegman** at the top of the zoom bar onto the map to enter Street View mode.

Find the street view for the Glen Ellyn Public library.

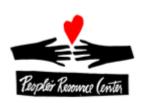

## Google maps – sharing a location

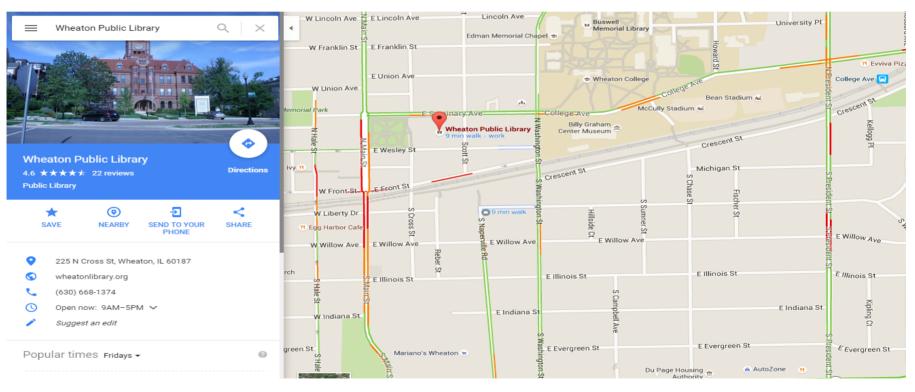

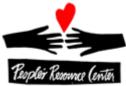

## Google Maps –practice sharing a location

1. Click on the share icon

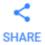

2. Right click highlighted address.

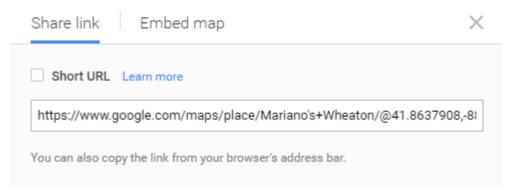

3. Paste into email.

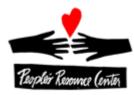

### Google maps mobile app

| Similarities         | Differences                |
|----------------------|----------------------------|
| Zoom in and out/drag | voice navigation           |
| Menu bar             | GPS gives current location |
| Street view          | Explore around you         |
|                      |                            |

#### Start and exit voice navigation

To start and exit voice navigation, follow the steps below.

- 1. Open the Google Maps app
- 2.Get directions to a location.
- 3. To hear voice-guided navigation, touch Navigate
- 4.To exit, go to the bottom left and touch the X

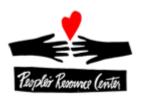

## Google maps mobile app

### See your current location on Google Maps

The blue dot (a) is where you are on the map.

#### Center the map on your location

- 1. Open the Google Maps app M. Not using the Maps app? See the alternate instructions at the bottom of the page.
- 2. Touch the gray target . This will center the map on the blue dot.

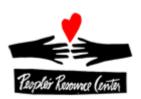

### Google maps - resources

https://support.google.com/gmm/answer/3131595?hl=en&ref\_topic=3495923

http://www.gcflearnfree.org/google-maps

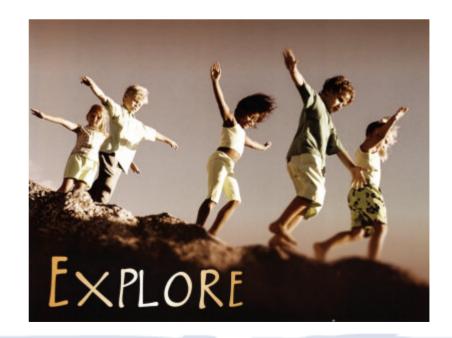

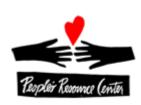